# **Final FMS Close & Final CFR Upload Guidance Year End 2023-24**

### **Step 1 – Balance Check on new financial year in FMS**

Before performing the final close you **must** check that the balances brought forward into 2024-25 are correct.

To do this select page 6 of your **2024-25 FMS Income & Expenditure report** (in the current year) and compare it to the brought forward balances as shown on the Cash Advance Summary for May 2024.

- The I&E report will show the total of your revenue and capital balances added together.
- The Cash Advance Summary gives the total for revenue and capital separately, please check that the revenue and capital balances are correct as per your year-end statement and together they reconcile to the I&E Total Balances B/Fwd.

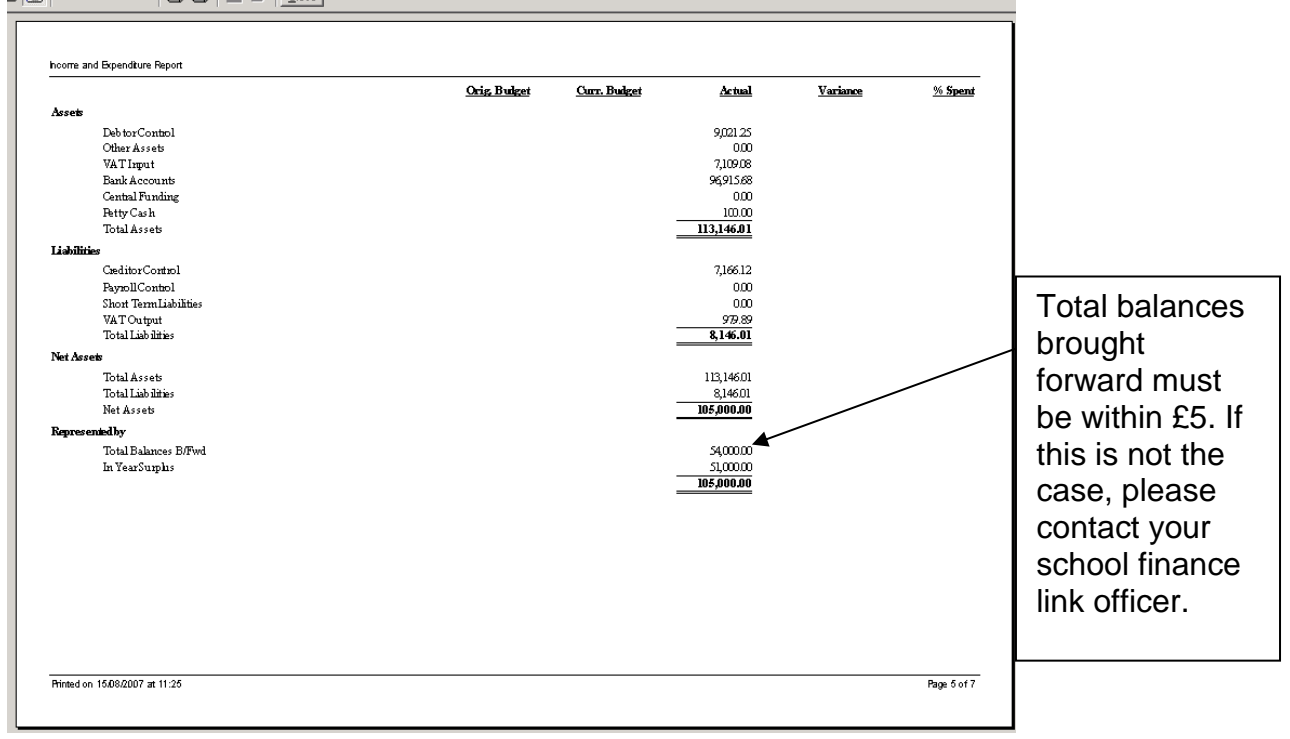

If the I&E 'Total Balance B/Fwd' matches the balance brought forward on the Cash Advance Summary, you are ready to complete the final close. If they do not match, please contact your Schools Finance link officer.

#### **PLEASE DO NOT PROCEED IF THE TWO BALANCES DO NOT MATCH.**

## **Step 2 – Closing Balances Check on CFR Report**

This is to double check that nothing has changed since you submitted your Preliminary Report.

In FMS select:

- o The last financial year 2023-24.
- o Reports
- o CFR
- o CFR Report
- $\circ$  The warning in red can be  $\sim$ ignored because the Unallocated ledger code is not mapped.
- o Please ensure this screen is populated with your contact name and e-mail fields and the boxes are ticked appropriately
- o Schools should tick that they have been involved in the preparation.
- o Special schools will be required to tick the rates exempt box.
- o Click on Preliminary button.
- o Select Tab 5 **Balances**

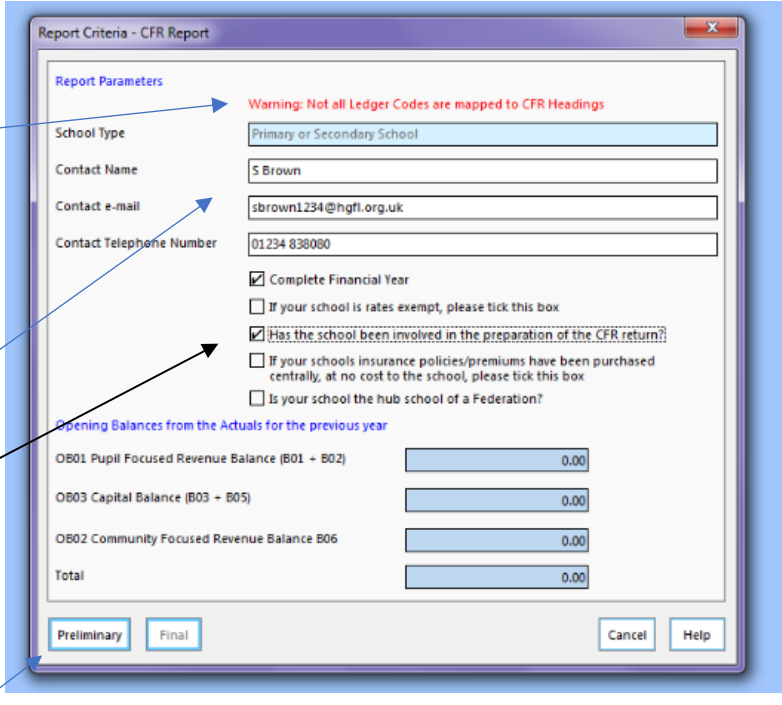

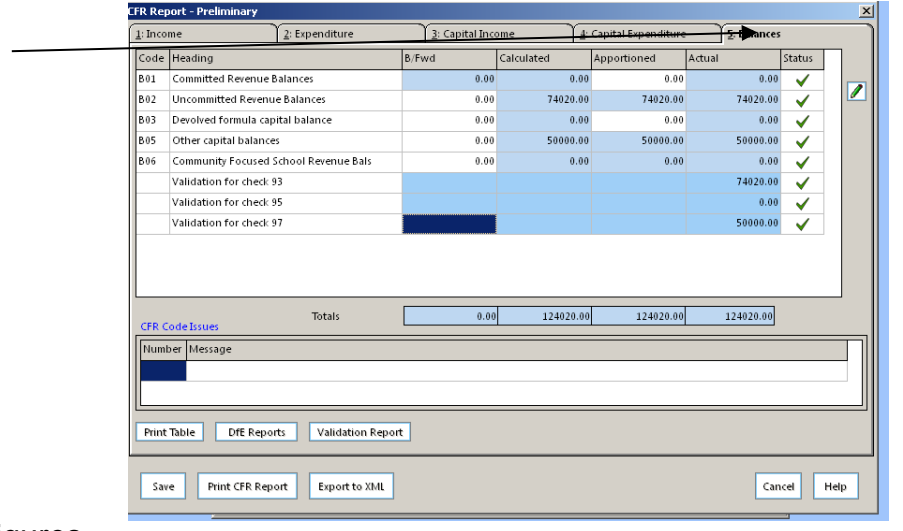

- o Check that the figures in the state of the state of the state of the state of the state of the state of the state of the state of the state of the state of the state of the state of the state of the state of the state of the Actual column for  $B01 + B02 + B06 =$  revenue balance at year end
- $\circ$  Check that the actual figures for B03 + B05 = capital balances at year end

NB. This year BO6 and BO5 balances have been set to zero, except for one school (Ruislip Gardens). Before proceeding to the next step please be certain that the closing balances reconcile to that submitted at year end and to those shown on the Cash Advance Summary. **Once the final close is performed you will not be able to make any changes to the previous financial year.**

### **Step 3 - FMS Final Close 2023-24**

Once the above checks have been carried out you are ready to perform the final close. Select the Financial Year 2023-24.

Select:

o Tools o Define Financial Years Define Vears o Define Edit Years  $\overline{a}$ o Select '2023-24' **Vest**  $C+<sub>1</sub>+<sub>0</sub>$ **Dariode** Lowest Open Archived 2015/16 Started  $1$  No T  $12$ Closed – Not  $\overline{}$ Finalized'  $\frac{1}{2013}$ Finalized  $\overline{12}$  $13$  No 2012 Finalized  $\overline{12}$ 13 No (Double check the 2011 Finalized  $12<sup>12</sup>$ 13 No correct year is Open Year Preliminary Close Final Close selected) A A Check Spending Against Cost Centre Period Start Date Name Status o Click on the 'Final 1 01/04/2014 Apr Closed Order Book Open Close'. 2 01/05/2014 May Closed Order Book Open - Restricted Users 3 01/06/2014 Jun Closed Record Deliveries 4 01/07/2014 Jul Closed 5 01/08/2014 Aug Closed 6 01/09/2014 Sep Closed 01/04/2015 **Next Year Begins** Closed 7 01/10/2014 Oct 8 01/11/2014 Nov Closed 9 01/12/2014 Dec Closed 10 01/01/2015 Jan Closed Save Cancel Help o When this **CFR Warning Message** message appears press Yes You are reminded that the DfE recommend as best practice that preliminary CFR returns should be made during the year. If you have not run a preliminary CFR report you are strongly advised to do so now, before continuing this process, to ensure that your data will pass CFR validation. Do you wish to continue? Yes No

The system will now go through its end of year checks. If the final close fails, and a red cross should appear, click on the report button to identify the areas that need reviewing. If this happens, please contact your Schools Finance link officer.

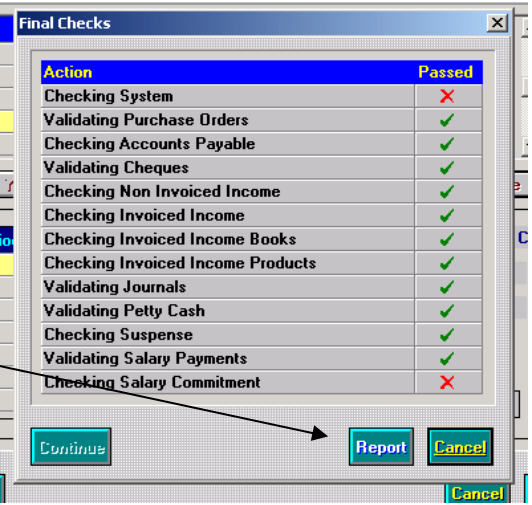

A successful close will proceed as follows:

Final Checks…

o Click on Continue

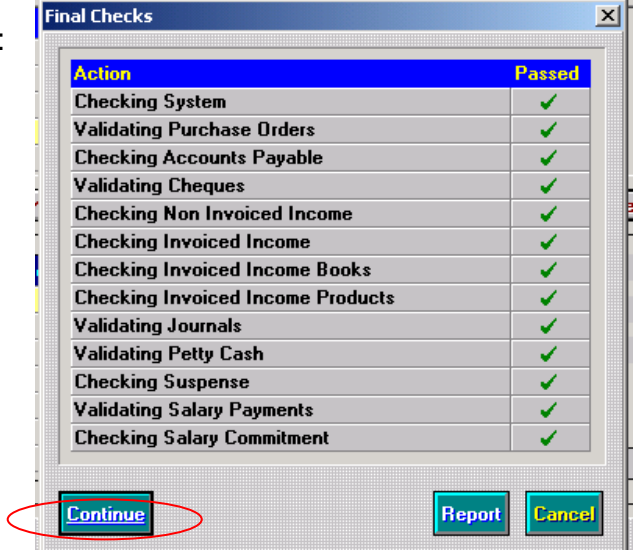

Final Close Checks…

o Click on Perform Close - a warning comes up that this is not reversible.

When asked to confirm close.

- o Click on Yes
- o Save

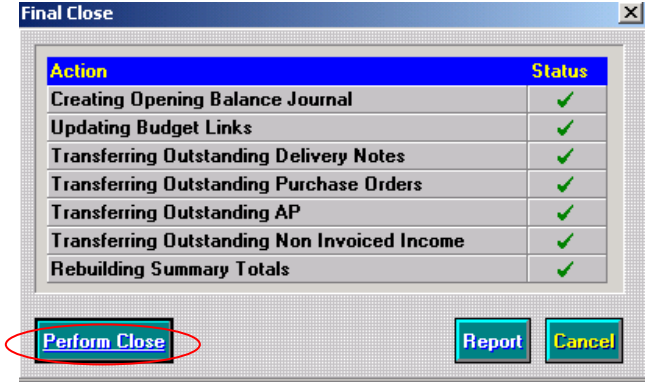

## **Step 4 - Final CFR Return**

Once you have completed the Final FMS Closure you will need to run the final CFR Report. This report must be run in order to generate the brought forward balances in your 2024-25 CFR report.

- o Select the Financial Year 2023-24
- o Reports
- o CFR
- o CFR Report
- o Please check the boxes are ticked appropriately, e.g. if the school is rates exempt then please tick box 2 (this normally only applies to special schools who will be required to tick the rates exempt box)

When the screen opens both the Preliminary and the Final buttons will be live.

o Click on the '**Final'** button

You will receive the following message

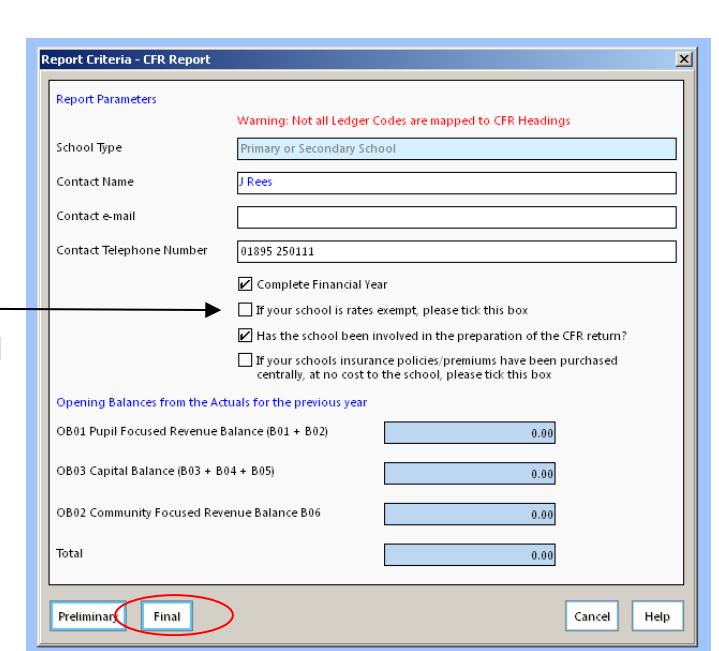

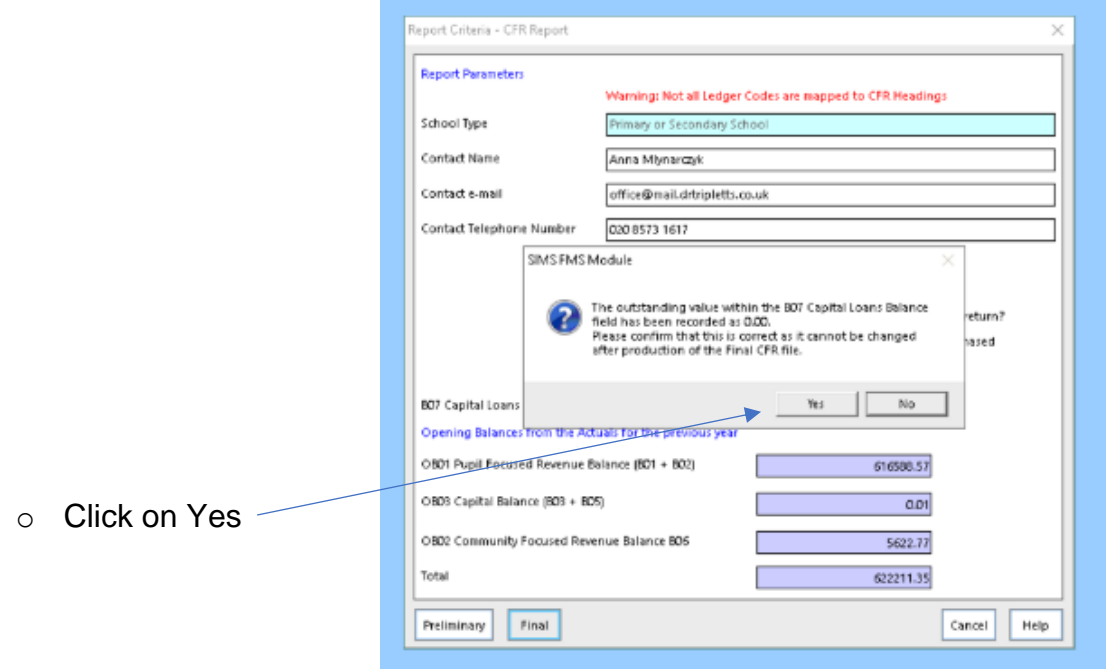

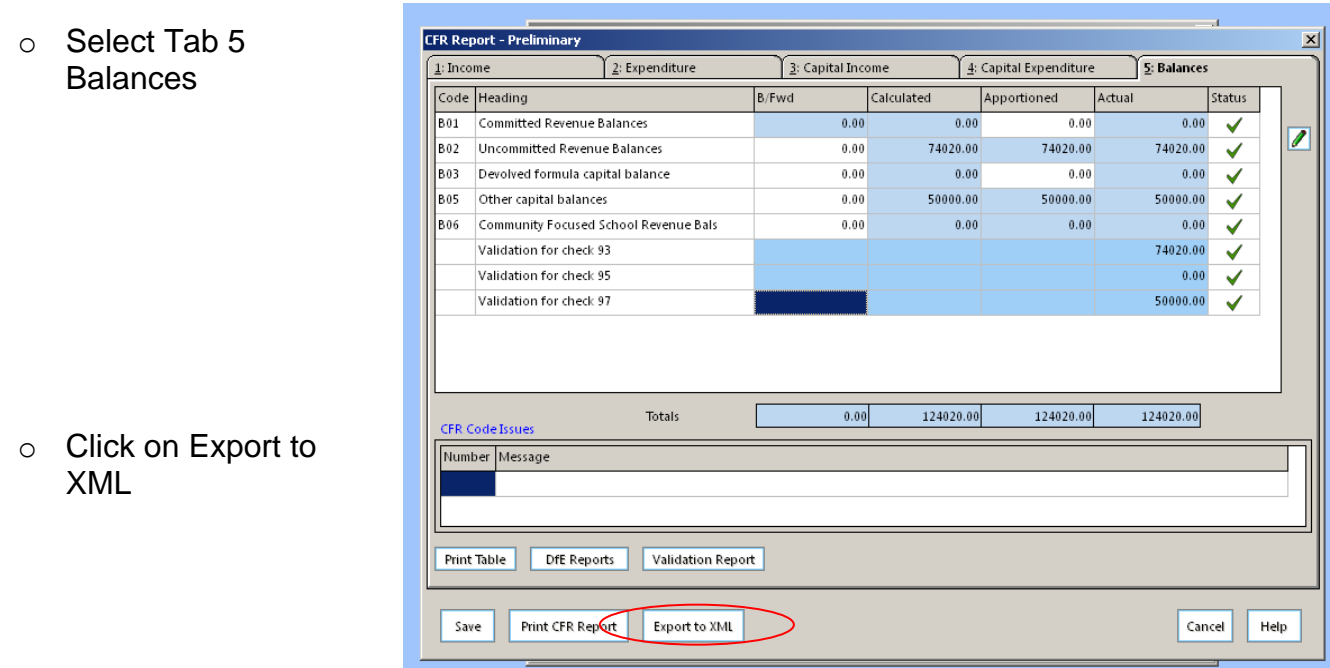

You will get a warning like this one …

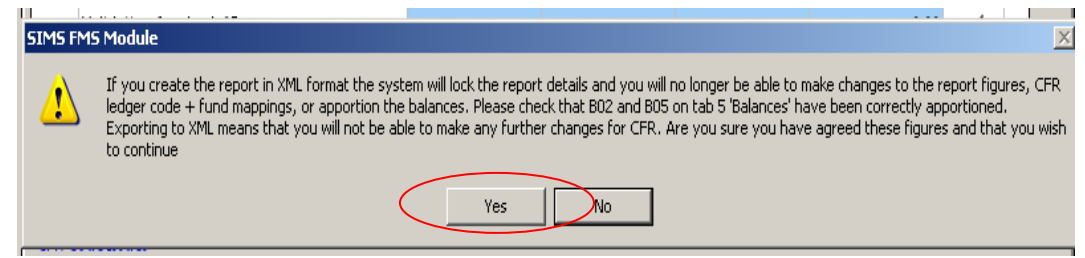

o Select Yes

This will generate the final CFR report; the next screen will show the report's location.

o Make a note of the filename/number and the folder the file is exported to. (Please note: it may be different to the one appearing on this screen print)

You will need this noted for the upload to Collect.

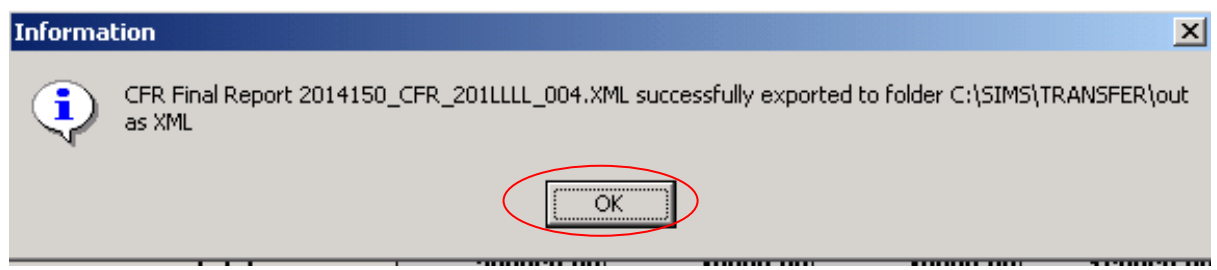

o Click OK

Reports should then be uploaded onto the DfE's COLLECT website. A quick guide on accessing and loading the return onto COLLECT is available on Appendix A. Final reports should be uploaded by **Friday 5 th July 2024.**

Please ensure that you take a printout of your Final CFR Report.

- o Reports
- o CFR
- o CFR Report
- o Select Final
- o Tab 5
- o Select Print CFR Report

This Report will need to be approved and included in the minutes of the next Governing Body meeting.

Should you have any queries please do not hesitate to contact you Schools Finance link Officer.

Greg Watson 01895 250451 Davinder Devgon 01895 250458 Steve Denbeigh 01895 556107 Geeta Chohan

Thank you.

Schools Finance Team London Borough of Hillingdon

June 2024

#### **QUICK GUIDE TO UPLOAD CFR TO COLLECT 2023-2024**

Log onto DfE Sign-in: <https://services.signin.education.gov.uk/>

- 1) Enter  $\rightarrow$  Username and Password (this should be the same as that used to upload School Census returns) and tick "I agree to terms of use" box. Sign In.
- 2) Under 'Your applications' click on  $\rightarrow$  COLLECT, on the next screen click on Continue button.
- 3) This leads to the Collect Portal and opens lines of all data collections the school will have access to.
- 4) Highlight → 'Consistent Financial Reporting 2023-2024'
- 5) Click on  $\rightarrow$  'Select Data Collection'. The CFR Upload screen will appear.
- 6) Click on  $\rightarrow$  Upload Return from file'
- 7) Use the Browse button to look for the XML file (pick the CFR XML file check that the correct file -CFR FINAL REPORT, will be correctly dated too- is selected as noted on Step 4 of main guidance)
- 8) Click on  $\rightarrow$  'Upload'
- **9) A message will appear "Data Return already exists do you wish to overwrite it?" Select "YES"**
- 10) The system will let you know when it has uploaded the data and returns to the "My Data Return" page
- 11) Click on  $\rightarrow$  'Open Return'. Then and check for errors/queries by clicking on  $\rightarrow$  'All Errors' button at the top of screen.
- 12) If no errors go straight to 16) below.
- 13) If there are errors a pencil will appear at the end of each row to enable you to write a note to explain the error.
- 14) Click on  $\rightarrow$  pencil icon for each row.
- 15) Click on  $\rightarrow$  'Add New Note'. Fill in explanation, once finished click on  $\rightarrow$  'Create' to save the note.
- 16) Once all errors have notes, click on  $\rightarrow$  'Return'
- 17) At top of screen  $\rightarrow$  'Back to my COLLECT page' at top of screen
- 18) Click on  $\rightarrow$  **'Submit Return'** when happy with data.
- 19) This action will send the CFR to both the LA and the DfE 20) Log out.